# **Informácie k riešeniu problémov s ORP (E-kasa).**

Postup riešenia problémov pri možných výpadkov E-kasy. Sú 2 základné problémy a teda aj ich riešenia.

#### **1) Chyba USB portu Vášho PC**, čoho dôsledkom je odpojenie CHDÚ.

Prejaví sa to následnými chybovými hláseniami:

"Chyba spojenie s eEasa-klient"

"Nenájdené údaje o firme v eKase"

"Nenájdené údaje o certifikáte v eKase"

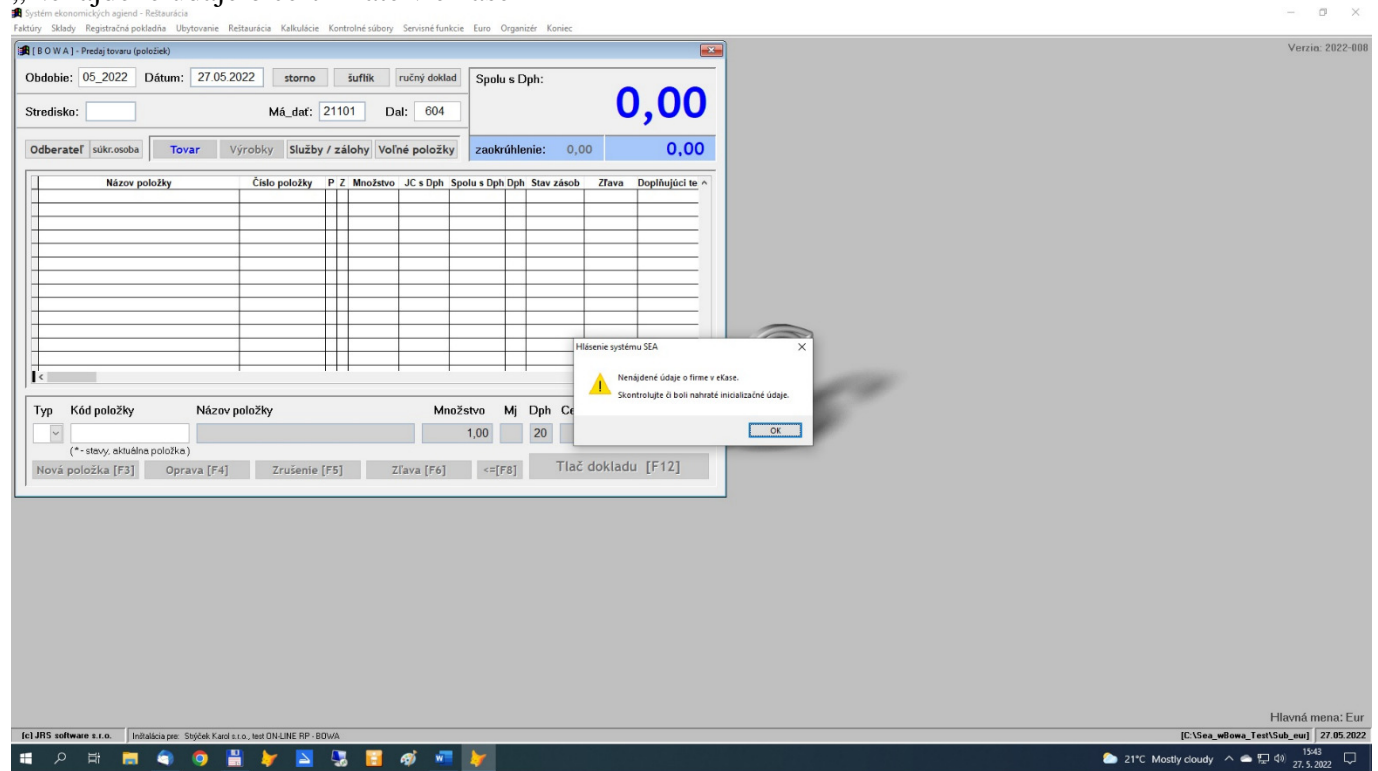

## Musíte spustiť službu "FM GUI CLIENT" od výrobcu BOWA

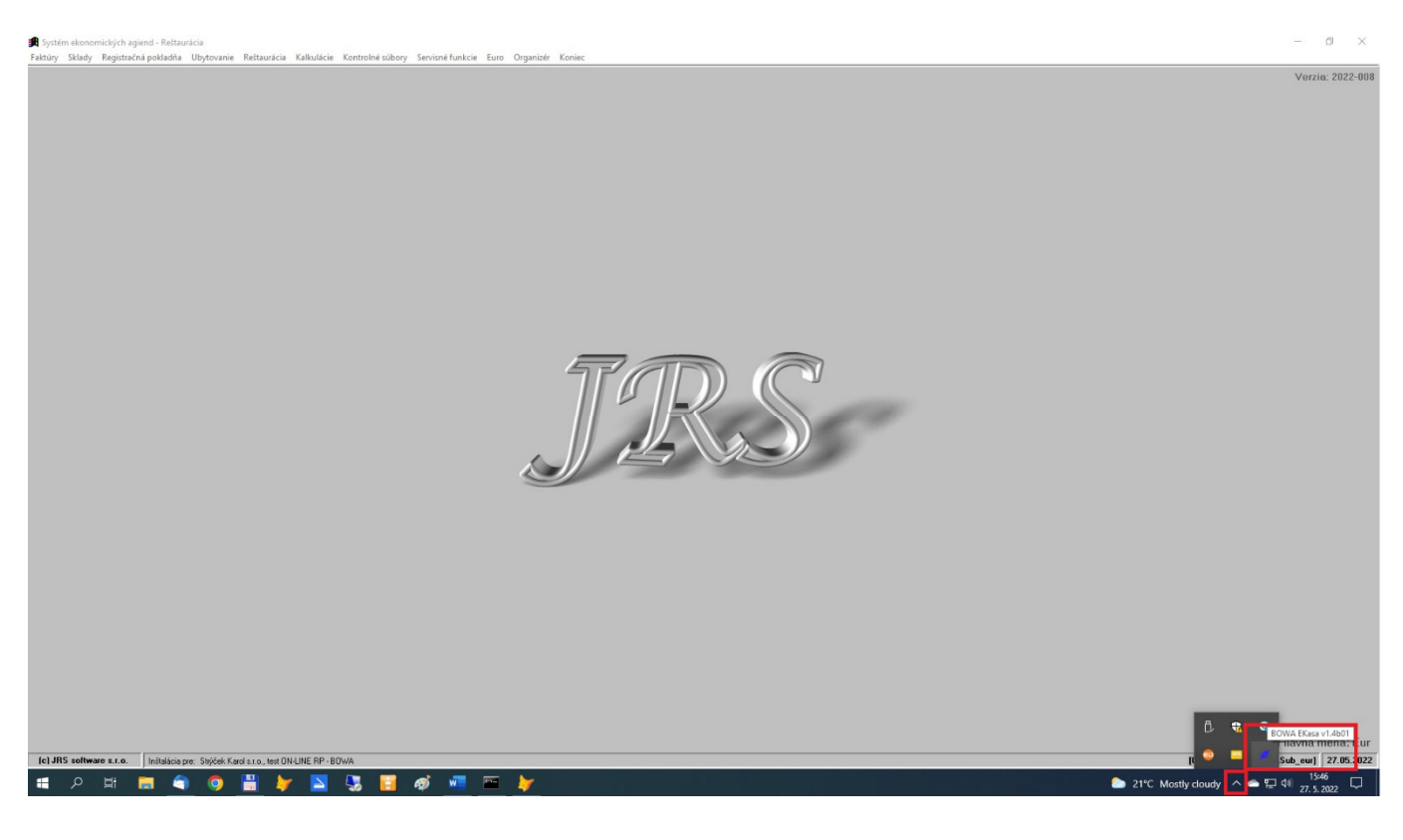

Vpravo dole, malá modrá ikonka (naznačuje spojenie 2 konektorov), kliknete na ňu pravým tlačítkom myši a z "menu" potvrdíte [Nahrať]

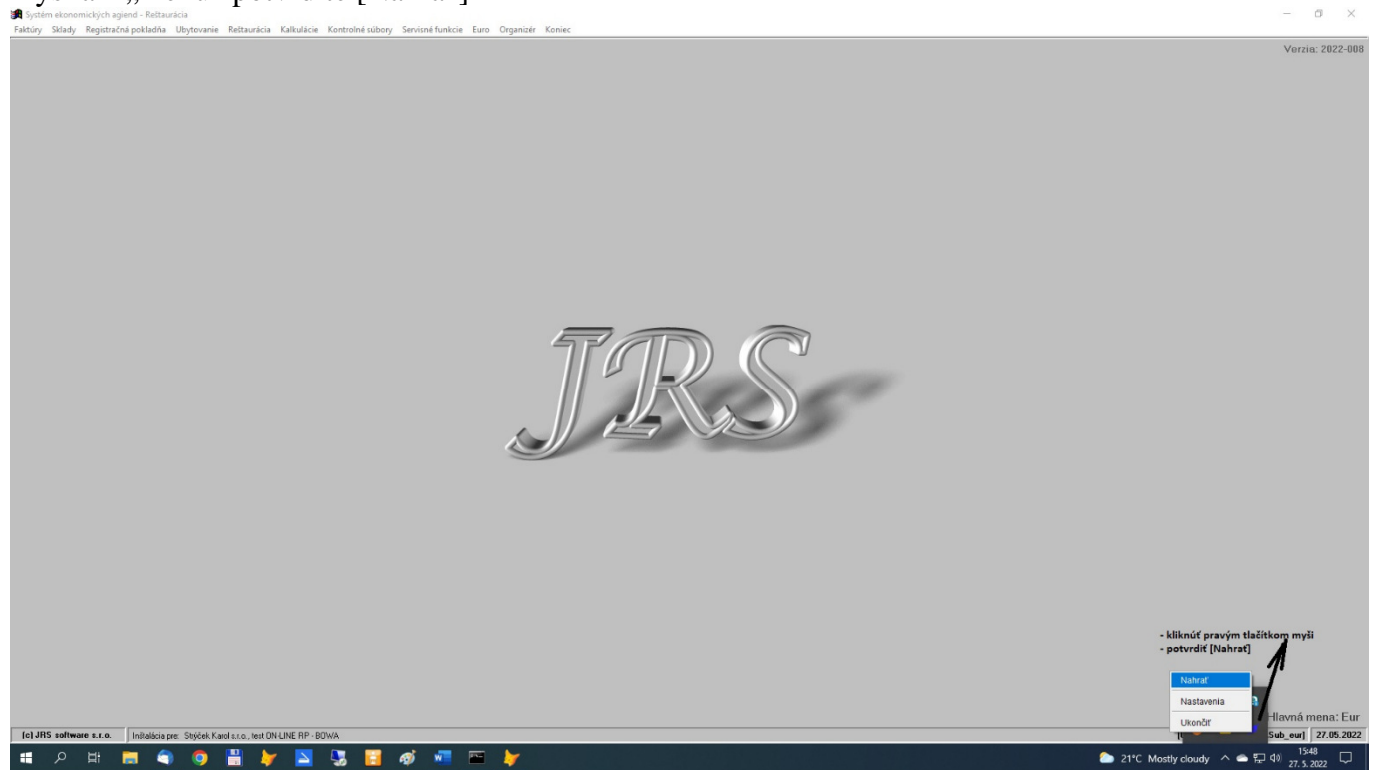

Spustí sa formulár pre službu "FM GUI CLIENT" od výrobcu BOWA, kde sa dajú vykonať rôzne nastavenia a kontroly. Cez túto službu ste si už mnohí z Vás v minulosti sami aktualizovali nové autentifikačné údaje (certifikát).

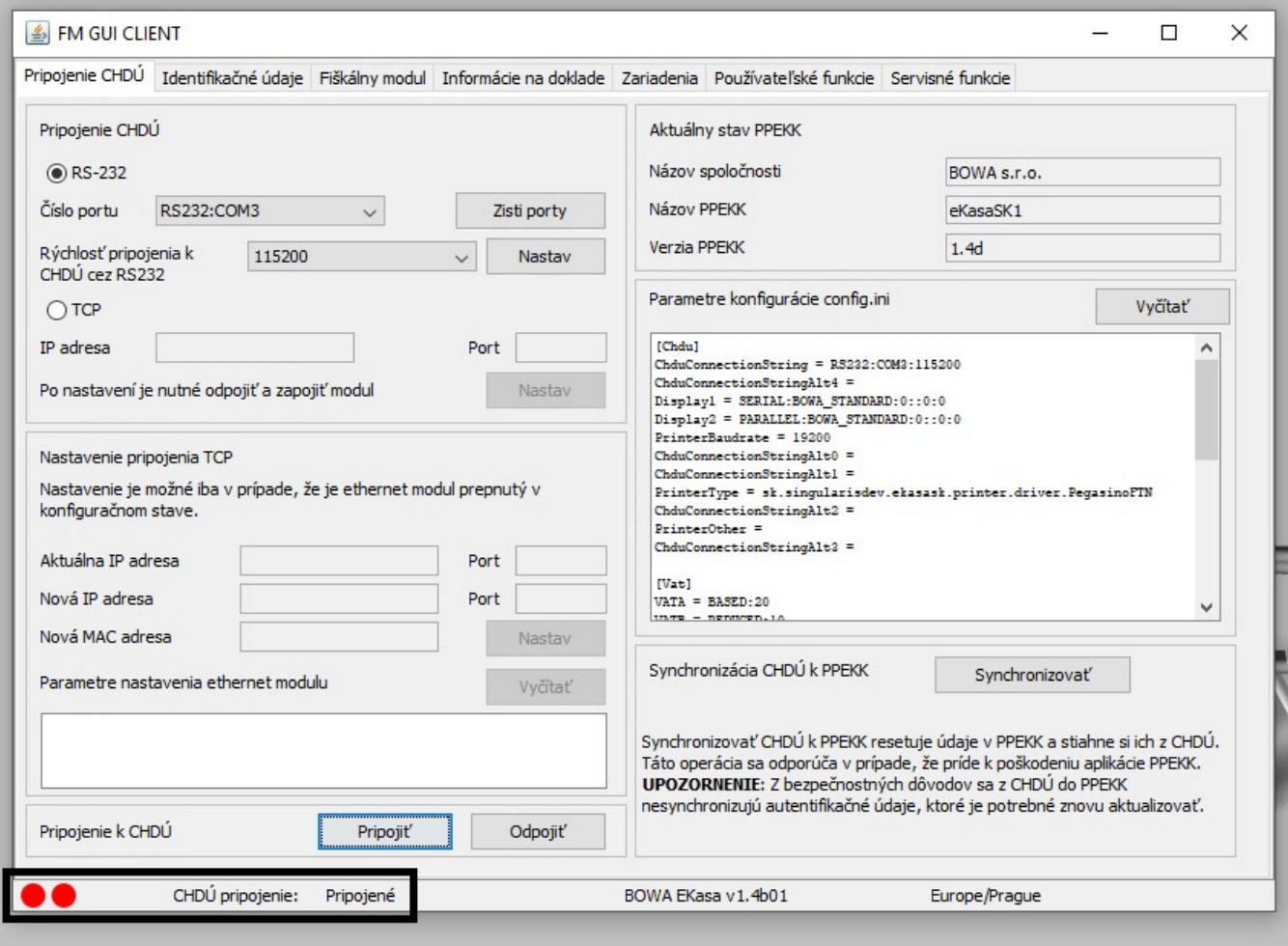

Požadovaný stav:

- 2 červené kolieska vľavo

- CHDÚ pripojenie: "Pripojené"

#### Upozornenie:

Nakoľko ja už mám nainštalovanú novú aktualizáciu UpGrade pre zaokrúhľovanie, je obsah formulára trocha upravený, ale pre dané riešenie problému sú tlačítka podobné, len ináč umiestnené.

Požadovaný stav je: **2 červené kolieska** vľavo a stav CHDÚ pripojenia: **Pripojené** Ak je tomu tak, problémom nie je komunikácia Vášho PC s CHDÚ a Vy **pristúpite ku kroku číslo 2)** pre odstránenie problému.

Ak je stav CHDÚ pripojenie: **Odpojené**, postupujte podľa nižšie uvedeného návodu:

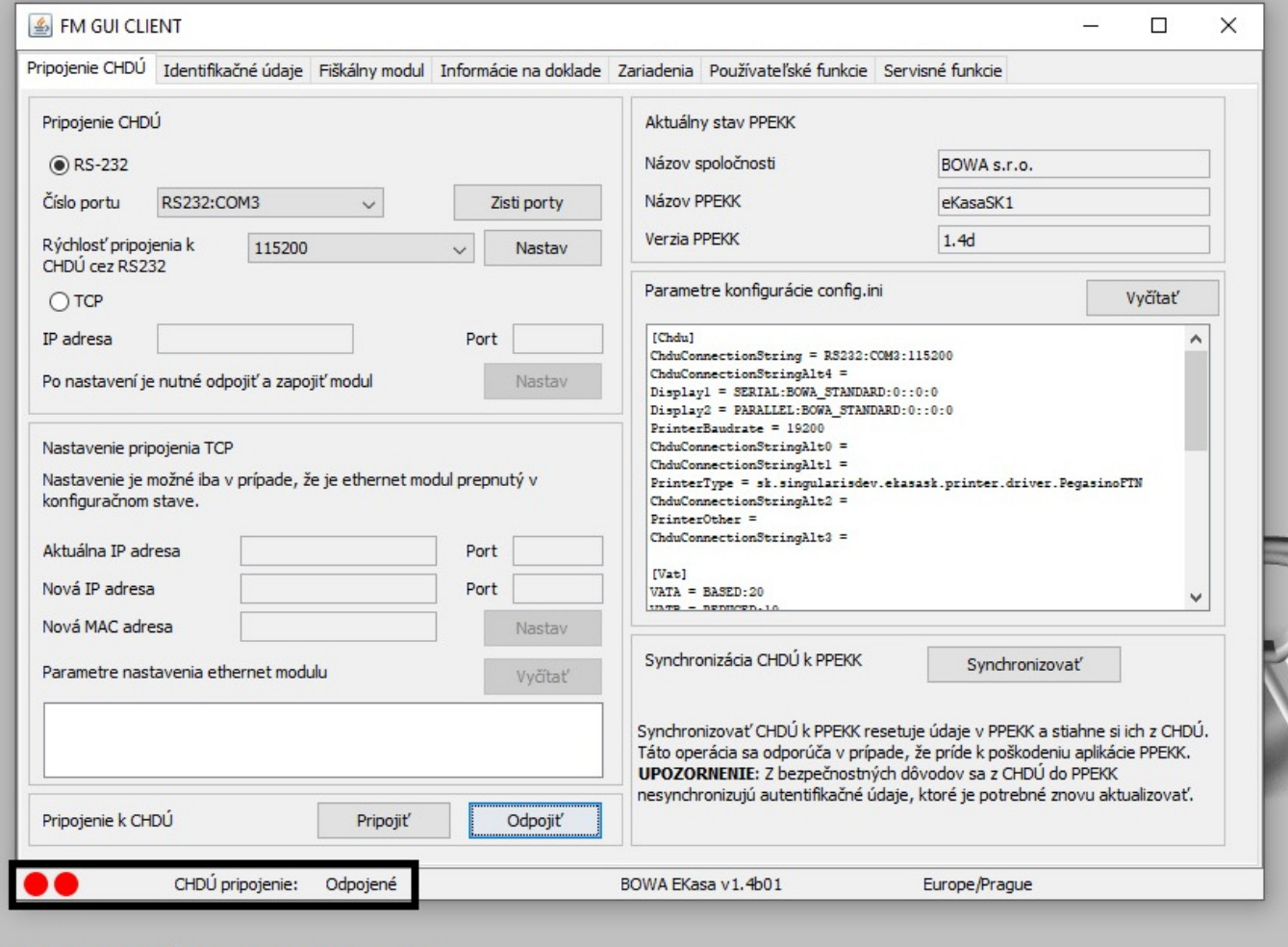

Ak je stav CHDÚ pripojenie: = "Odpojené", => potvrďte tlačítko [Pripojiť]

Ak sa stav CHDÚ pripojenie: zmení na "Pripojené",

je problém s napojením CHDÚ vyriešený,

ak nie, je potrebné z PC vytiahnúť USB kábel, ktorý smeruje z tlačiarne do malej čiernej krabičky (v nej je uložené CHDÚ), počkať asi 10 sekúnd a potom ho znova zasunúť do PC. Chvíľu počkajte, či sa stav CHDÚ zmení na "Pripojené", ak nie, znova kliknite na tlačítko [Pripojenie]. V 99% prípadoch sa takto podarí podarí napraviť pripojenie CHDÚ. Ak nie, skúste resetovať Váš PC a tento postup opakovať.

Ak ani v tomto prípade nebude stav CHDÚ pripojenie = "Pripojené", kontaktujte ma, ale až po vyčerpaní týchto pokusov.

Ak týmito krokmi dosiahnete stav CHDÚ pripojenia na **Pripojené**, môžete si urobiť taký "malý" test komunikácie systému SEA\_win s CHDÚ a eKasou. A to buď cez činnosť "Expirácia certifikátu", alebo v novej verzii 2022-008 cez činnosť "Informácie o CHDÚ". Ak Vám systém vráti korektné informácie, je komunikácia správna a ak problém s eKasou pretrváva, musíte pri jeho vyriešení **postupovať podľa kroku 2)**.

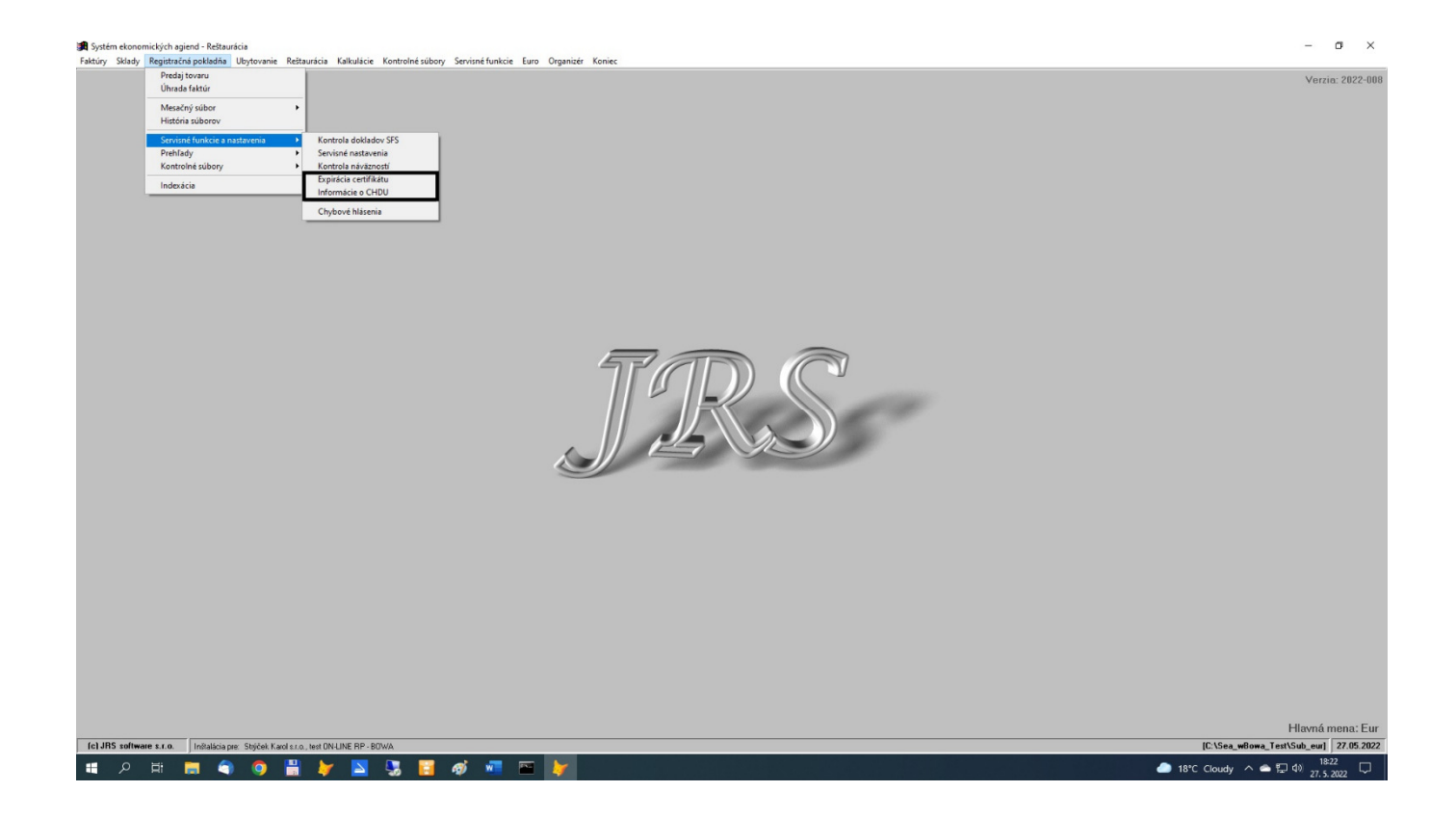

#### **2) Problém z naposledy spracovávaným dokladom.**

Podobne, ako sa môže papier zaseknúť v klasickej tlačiarni, môže dôjsť k stavu, že sa v eKase "zasekne" elektronický doklad, resp. dôjde k chybe v komunikácii medzi eKasou a Serverom FS. V takomto prípade je potrebné spustenie činnosti pre Servisné nastavenia.

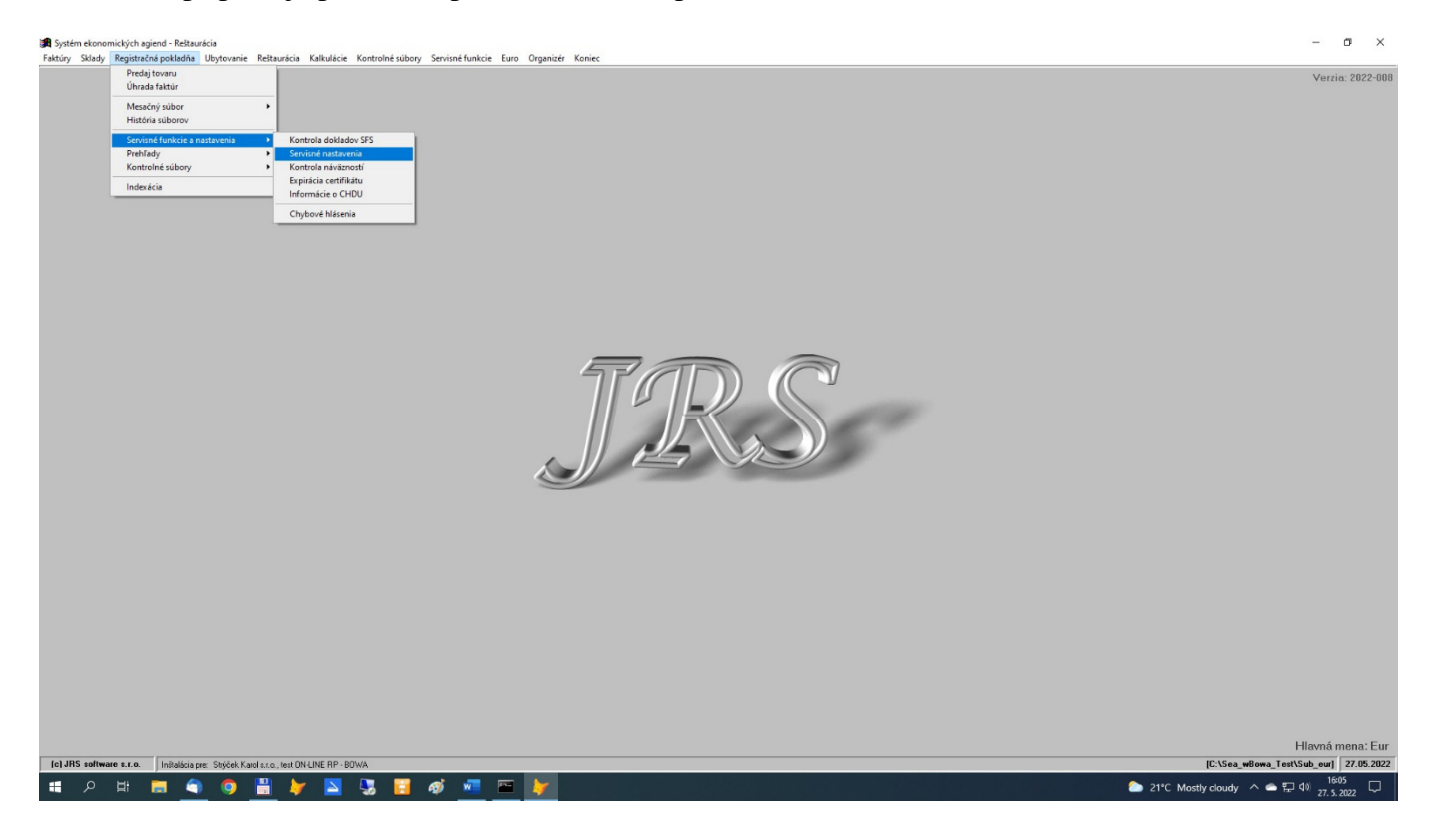

Skoro vo všetkých prípadoch sa problém vyrieši potvrdením [destroy\_Paragon], čím dôjde k zrušeniu rozpracovaného ("zaseknutého"), resp. neukončeného dokladu.

Vo výnimočných prípadoch (ja som sa s tým doteraz stretol len raz) je potrebné spustiť činnosť [oprava\_Dokladu]. Ide o odstránenie chybového stavu po chybnej komunikácii medzi eKasou a Servrom FS.

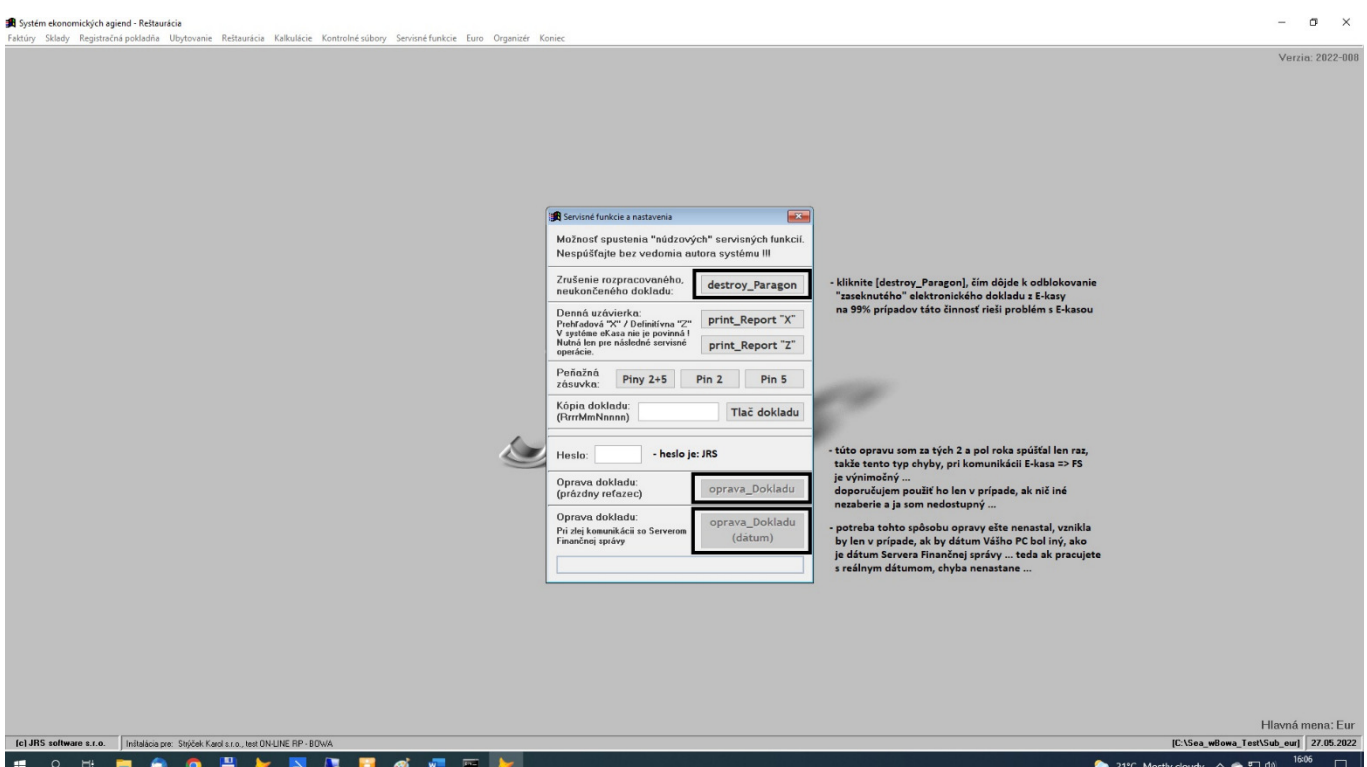

Činnosť [oprava\_Dokladu (dátum)] doteraz nebolo potrebné použiť a ani ju Vy sami nikdy nespúšťajte.

### **Záver.**

Asi každý, kto už "zažil" nejaký ten problém s eKasou potvrdí, že ak som ja cez "Vzdialené pripojenie" problémy riešil, vždy som ich odstránil vyššie popísanými krokmi. Takže ak sa odteraz vyskytne problém, vždy sa ho najprv pokúste vyriešiť podľa tohto postupu.

===========================================================================

Uvedené informácie nájdete na web-stránke www.jrs.sk v záložke "ORP".

Od verzie 2022-008 ich nájdete aj v ponuke programu v činnosti "Servisné funkcie a nastavenia". K tomu je ale potrebné, aby ste v činnosti "Servisné funkcie - Užívateľ systému - Základné nastavenia" => [Zmena nastavenia] - Heslo: JRS => [ďalšie možnosti uživ.nastavení] mali **správne nastavenie** pre Váš aktuálny "AdobeReader".

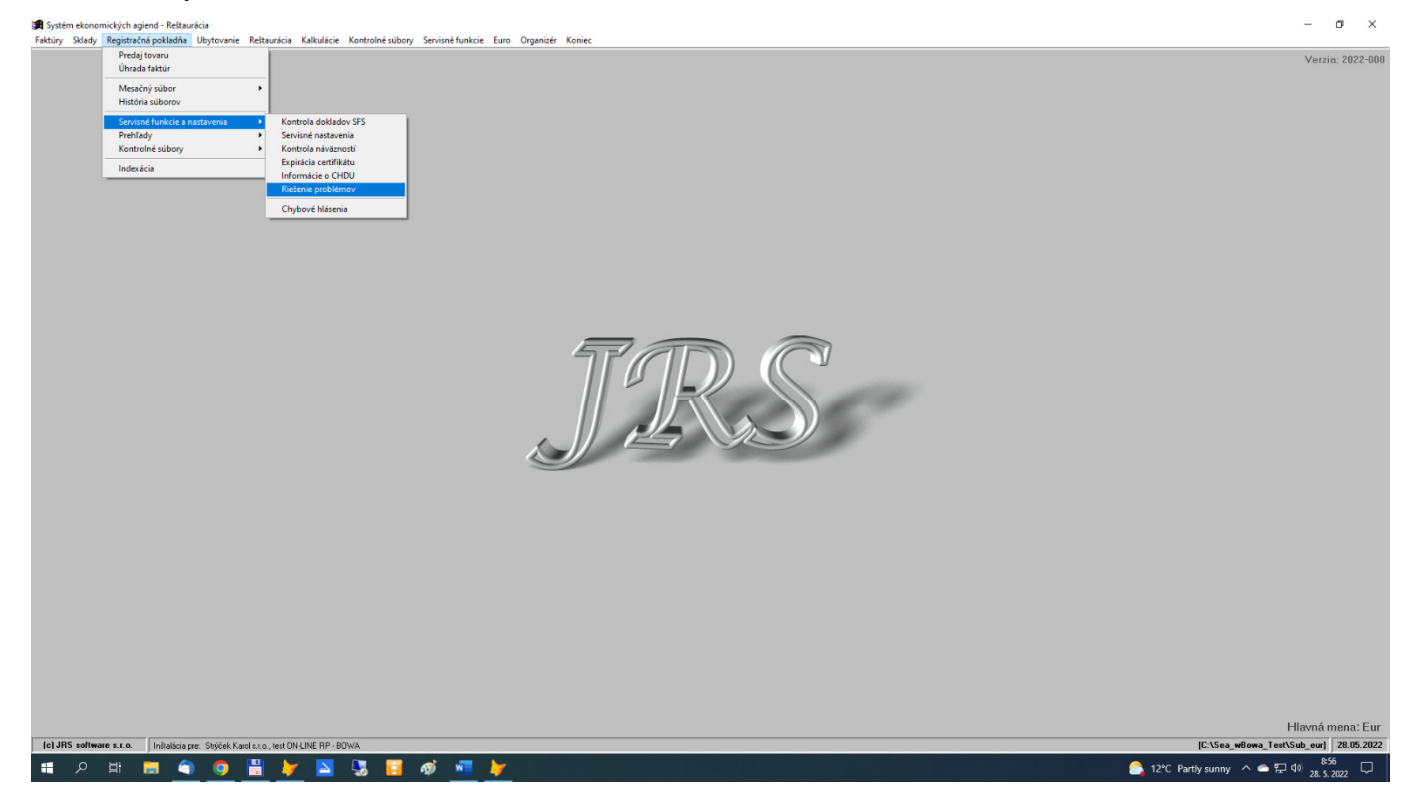